## IOWAGRANTS: REGISTRATION INSTRUCTIONS

Registration is a two-phase process.

Phase I is Account Activation with the state's A&A system.

Phase II is *Registration* within the IowaGrants system. To minimize problems with the process, we ask all users to follow these instructions.

1. Go to <u>www.iowagrants.gov</u>. Click on 'Returning Users Sign in Here'

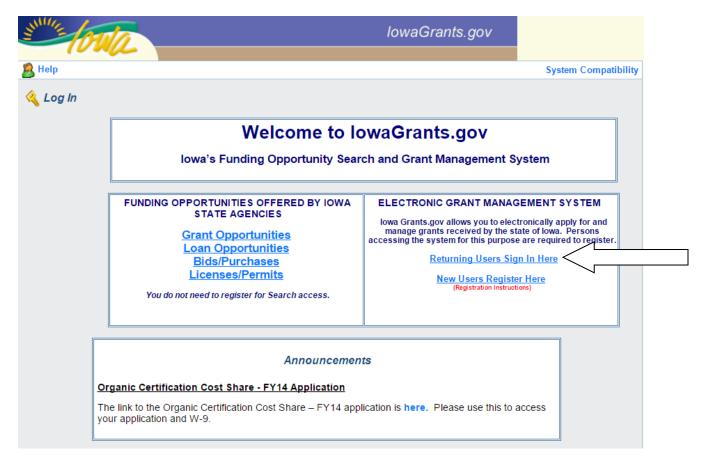

2. Click the option icon

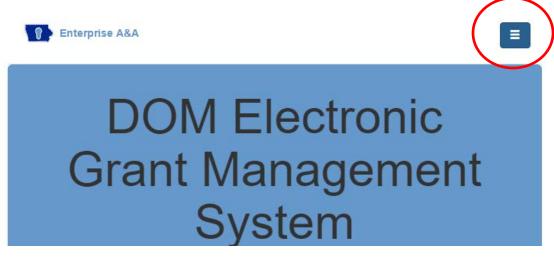

3. Click 'Forgot ID' from the drop-down options

| Enterprise A&A                     | ≡ |
|------------------------------------|---|
| Sign In                            |   |
| Create An Account                  |   |
| Forgot Password                    |   |
| Forgot Id                          |   |
| What is A&A                        |   |
| Нер                                |   |
| Report Issue to State Service Desk |   |

- 4. Enter your email address. Click on 'Retrieve Id'. (You may try this with as many email addresses as you like.)
- 5. If the system "confirms" that you have an account and you get a message that an email was sent to you, go to step 6. If the system does not recognize the email as associated with an account, go to step 11.
- 6. If this email is already associated with an account, the system will send a message to the associated email address confirming your account id (username). If you remember your password, (go to step #10 to complete the account activation process). If you do not remember your password, click on "forgot password", in the option icon.

| We have sent an email reminder         | to (Your email address                                                                                                    | here)   | with your Account Id.     |
|----------------------------------------|----------------------------------------------------------------------------------------------------|---------|---------------------------|
|                                        | If you remember your password, you<br>can enter the Account Id and Password.<br>Go to step 10 of these instructions for<br>next steps. |         |                           |
| DOM Electronic Grant Management Syster |                                                                                                    |         | igement System            |
| Enter your Acc                         | count Id and Passwor                                                                                                    | d and p | ress sign in to continue. |
|                                        | Accoun                                                                                                    | t ID:   |                           |
| Account Id                             |                                                                                                    |         |                           |
|                                        | Passwe                                                                                                    | ord:    |                           |
| Password                               |                                                                                                    |         |                           |

7. Click on 'Forgot Password' using the option icon, then enter your account id (the one that was just sent to you), then click on "retrieve password."

| DOM Electronic                                                          |  |  |  |
|-------------------------------------------------------------------------|--|--|--|
| Grant Management                                                        |  |  |  |
| System                                                                  |  |  |  |
| Enter your Account Id to see your personal security baseline questions. |  |  |  |
| Account Id:                                                             |  |  |  |
| Account Id                                                              |  |  |  |
| Retrieve Password                                                       |  |  |  |

8. You will then be prompted to respond to the baseline identity questions that you set up when the account was first established. Enter the answers and then click "continue". If you don't remember the answers, go to step 10.

| Identity Baseline for Your ID shown here                                                                                                    |          |
|----------------------------------------------------------------------------------------------------|----------|
| On this page, answer your <i>identity baseline</i> questions. This is a set of<br>questions that you established when you created your account. If yo<br>your password or lock your account for some reason, you can answer<br>questions to get access to your account. | u forget |
| Question 1: What was the name of your childhood pet?                                                                                                    |          |
| Answer 1:                                                                                                    |          |
| Question 2: Who is your favorite cartoon character?                                                                                                    |          |
| Answer 2:                                                                                                    |          |
| Question 3: What is your favorite pop?                                                                                                    |          |
| Answer 3:                                                                                                    |          |
| Continue                                                                                                    | Cancel   |
|                                                                                                    |          |

The system will let you know which questions are correct and which aren't, so that you can revise your responses. Once you answer correctly, you'll be prompted to reset your password.

If you do not remember your baseline questions you can click  $\underline{here}$  to begin the baseline questions reset process.

9. Enter your new password and confirm it. Click on "save new password". Please make note of the system rules for passwords.

| Self Service Password Change - DOM Electronic Grant Management System                                                                                                    |          |  |  |
|----------------------------------------------------------------------------------------------------|----------|--|--|
| Password Change for Your ID shown here                                                                                                    |          |  |  |
| Enter new password:                                                                                                    | •        |  |  |
| Confirm new password:                                                                                                    | •        |  |  |
| Password Rules:<br>Passwords must be: At least 8 characters long (alphanumeric). Include at<br>least one special character (e.g. !, @, #, \$, %, ^, &, *, etc.). A mix of<br>uppercase and lowercase letters. You may not use pieces of your name or<br>email address in your password.<br>Save New Password Cancel |          |  |  |
| You are looking at SSO Change Password Transaction Id:                                                                                                    | YHTAOU   |  |  |
| ©2004 State of Iowa, DAS-ITE Version<br>Additional Terms, Privacy & Warranty Information                                                                                                    | n 3.0.13 |  |  |

10. If you can't remember the answers to your baseline questions, click on the "here" at the bottom of the page to reset. The system will send (to your email) the instructions on how to change your baseline questions.

| Self Service Password Change - DOM Electronic Grant Management System                                                                                                    |  |  |  |  |
|----------------------------------------------------------------------------------------------------|--|--|--|--|
| Identity Baseline for krhonz.test@iowaid                                                                                                    |  |  |  |  |
| An email has been sent to the email address that is associated to this account with further instructions on how to proceed with the baseline questions reset process.                                                                                                    |  |  |  |  |
| On this page, answer your <i>identity baseline</i> questions. This is a set of questions that you established when you created your account. If you forget your password or lock your account for some reason, you can answer these questions to get access to your account. |  |  |  |  |
| Question 1: What was the name of your childhood pet?                                                                                                    |  |  |  |  |
| Answer 1:                                                                                                    |  |  |  |  |
| Question 2: Who is your favorite cartoon character?                                                                                                    |  |  |  |  |
| Answer 2:                                                                                                    |  |  |  |  |
| Question 3: What is your favorite pop?                                                                                                    |  |  |  |  |
| Answer 3:                                                                                                    |  |  |  |  |
| If you do not remember your baseline questions you can clic <u>here</u> to begin the baseline questions reset process.                                                                                                    |  |  |  |  |

10. You may now log in using the Account Id and Password. Click on "sign in". Then go to step 16 of the instructions.

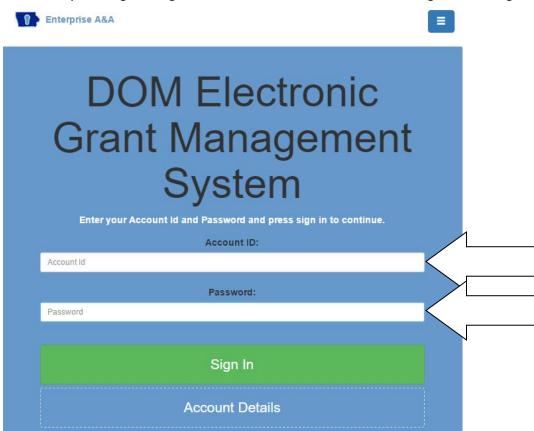

11. (*continued from step 5*) If this email is not associated with an account, you will receive this error message. Go to Step 12 to activate your account. Or you can enter another email to see if that email is associated with an account in the system.

| Sorry, could not find your account. Make sure you entered the email address used when the account was registered. |
|----------------------------------------------------------------------------------------------------|
| Retrieve your Account Id for DOM Electronic Grant Management<br>System here.                                      |
| Enter your email address to receive a reminder about your Account Id.                                             |
| Email Address:                                                                                                    |
| Retrieve A&A Id                                                                                                   |

## ACCOUNT ACTIVATION IN THE STATE'S A&A SYSTEM

- 12. Click on 'New Users Register Here'. Enter your first and last name, the click 'Register'.
- 13. Enter and confirm email address. Click on Save Account Details

| DOM Electronic Grant Management System Make note:                         |
|---------------------------------------------------------------------------|
| Account Id: this will be<br>REGISTRATION.INSTRUCTIONS@IOWAID your account |
| First Name:<br>Registration                                               |
| Last Name:                                                                |
| Email:                                                                    |
| Confirm Email:                                                            |
| Save Account Details Cancel Help                                          |

Please keep the following in mind as you start your account activation:

- You must have a valid email address.
- The same PC and browser must be used for your entire registration. Including steps 14-15.
- Make sure your browser has Cookies and JavaScript enabled.
- Your A&A Account ID (FIRST OR LAST NAME) may not contain profanity or special characters. (see step #7 for the password rules)
- You will be required to complete some Security Baseline Questions.

14. You may receive this pop-up message. Click OK to continue.

| Windows Internet Explorer                                                                                                    |  |  |  |
|----------------------------------------------------------------------------------------------------|--|--|--|
| You are about to register for a new account using the Account Id located at the top of the form.<br>All spaces and most special characters will be stripped from your Account Id. |  |  |  |
| Click the ? image found at the top of the form for help information.                                                                                                    |  |  |  |
| Do you want to continue with your registration?                                                                                                    |  |  |  |
| OK Cancel                                                                                                    |  |  |  |
|                                                                                                    |  |  |  |

15. This will generate an automated message to your email to confirm your account (14c). Or you may receive one of the error messages below (14a or 14b).

a. If this account already exits, you will receive this error message.

### DOM Electronic Grant Management System

| Single Sign On - [                                                                                                    | OOM Electronic Grant Manage                         | ementSystem 🛛 🔞                 |  |
|----------------------------------------------------------------------------------------------------|-----------------------------------------------------|---------------------------------|--|
|                                                                                                    | Sorry, that Account Id alrea                        | ady exists.                     |  |
| If you believe that this is your Account Id, press the cancel button then use the<br>'Forgot Your Password' tab feature to recover the password and use the account.<br>If this is not your account, please enter a different Account Id. |                                                     |                                 |  |
| Account Id:                                                                                                    | KRHONZ.TEST                                         | @IOWAID                         |  |
| First Name:                                                                                                    | krhonz                                              |                                 |  |
| Last Name:                                                                                                    | test                                                |                                 |  |
| Email:                                                                                                    | kristin.honz@iowa.gov                               |                                 |  |
| Confirm Email:                                                                                                    | kristin.honz@iowa.gov                               |                                 |  |
|                                                                                                    | Save                                                | Account Details Cancel          |  |
| You are looking a                                                                                                    | t SSO Registration  Enterprise A8                   | Transaction Id: YJUULJ          |  |
| ©2004 State of I                                                                                                    | owa, DAS-ITE<br>Additional Terms, Privacy & Warrant | Version 3.0.13<br>y Information |  |

If you have followed the instructions, the ONLY reason you should receive an error message is because someone else (with the same name or using the same name) already has an account in the system. [Note: More than 20,000 people have accounts, so it would not necessarily be that unusual to have a duplicate account.] To work around it, use your nickname, add your middle name or middle initial to the first name or last name field.

b. If, however, you have not followed the instructions, you may receive this error message. This message tells you that someone with your same email address already has an account.

## **DOM Electronic Grant Management System**

| Single Sign On - 🚺                                                                                                    | OOM Electronic Grant Manage | ementSystem 🛛 🔞        |  |
|----------------------------------------------------------------------------------------------------|-----------------------------|------------------------|--|
| Sorry, that Email is already associated to an account.                                                                                                    |                             |                        |  |
| If you believe that this is your Email, press the cancel button then use the 'Forgot<br>Id' tab feature to recover the associated account id. If this is not your Email,<br>please enter a different Email Address.                                                                                                    |                             |                        |  |
| Account Id:                                                                                                    | KRISTIN.HONZ                | @IOWAID                |  |
| First Name:                                                                                                    | krhonz                      |                        |  |
| Last Name:                                                                                                    | test                        |                        |  |
| Email:                                                                                                    | kristin.honz@iowa.gov       |                        |  |
| Confirm Email:                                                                                                    | kristin.honz@iowa.gov       |                        |  |
|                                                                                                    | Save                        | Account Details Cancel |  |
| You are looking at SSO Registration Transaction Id: YJUULJ The State of the State of the State o |                             |                        |  |
| ©2004 State of Iowa, DAS-ITE Version 3.0.13<br>Additional Terms, Privacy & Warranty Information                                                                                                    |                             |                        |  |

If this email is not your email, you should enter a different email address. However, we do not encourage you to create multiple accounts in the system. So, if you get this message, we prefer that you follow these instructions to obtain the username and password associated with your account in the system. Go to step 1 to complete this process. c. If you have completed the process properly, you'll receive this confirmation.

## DOM Electronic Grant Management System

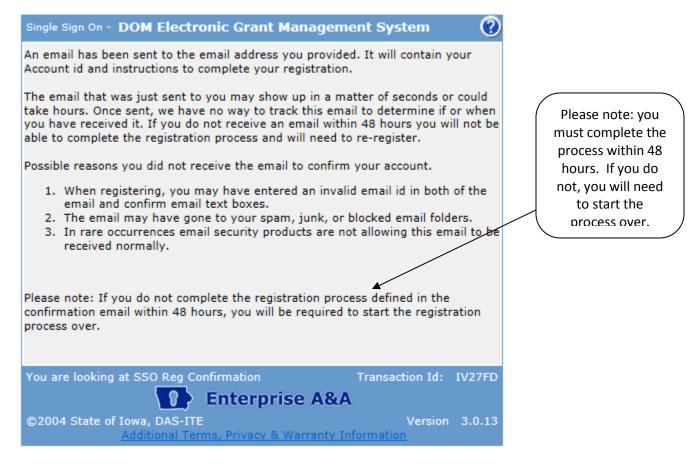

16. You will get an email from the system to complete the account activation. Click on the link and use the registration confirmation token. This email will come from <u>entaa.noreply@iowa.gov</u> (see below). If you receive an error message after clicking on the link, please see the "help section" of this message to determine how to proceed.

| after clicking on the link, please see the help section of this message                             | •                                | eu.              |  |
|----------------------------------------------------------------------------------------------------|----------------------------------|------------------|--|
| > This email is a confirmation of the account you requested for DOM Elect                           | tronic Grant Management          |                  |  |
| System and provides steps (see below) on how to activate your account.                              | Barrana harra Marrana harra      |                  |  |
| >                                                                                                   | Remember: You must be o          |                  |  |
| > Account Details Section:                                                                          | using the same browser as        | -                |  |
| > Account ID:                                                                                       | account activation process.      | . )              |  |
| > Your name:                                                                                        |                                  |                  |  |
| > EMail:                                                                                            |                                  |                  |  |
| >                                                                                                   |                                  |                  |  |
| > If you did not request this account or think this email was sent in error,                        | please contact the DAS-ITE       |                  |  |
| Service Desk (ITE.Servicedesk@iowa.gov).                                                            | -                                |                  |  |
| >                                                                                                   |                                  | You must         |  |
| > Account Activation Process:                                                                       |                                  | complete this    |  |
| > Before you begin: If you start the activation process by clicking the step                        | 1 link you must complete all     | process (all     |  |
| 4 steps immediately. If you close your browser or have a delay that keeps                           |                                  | four steps)      |  |
| steps your account will be created, but will require you to contact the DA                          |                                  | within 72 hours  |  |
| (ITE.Servicedesk@iowa.gov) before you will be able to use it.                                       |                                  | of when you      |  |
| Step 1. Click the following link. https://entaa.iowa.gov/entaa/sso?                                 |                                  | start, otherwise |  |
| regToken=1083919ffb19832ea72aec853f02449a (If you get a message th                                  | nat says "Sorry the link you     | the system will  |  |
| used is no longer valid" see Help section below.)                                                   | purge your                       |                  |  |
| > Step 2. Choose two baseline questions and then make your own 3rd que                              | registration.                    |                  |  |
| each (These are security questions you can answer later if you ever fo                              |                                  |                  |  |
| > Step 3. Enter your password and confirm it by entering it again. (Remin                           | • • •                            |                  |  |
| least 8 characters long (alphanumeric). Include at least one special chara                          | cter (e.g. !, @, #, \$, %, ^, &, | (Your account)   |  |
| *, etc.). A mix of uppercase and lowercase letters. You may not use piece                           | activation is                    |                  |  |
| address in your password.)                                                                          | NOT complete                     |                  |  |
| > Step 4. Sign in using your Account Id (see Account Details Section above                          | until you re-log                 |                  |  |
| entered in Step 3.                                                                                  | into the system                  |                  |  |
| >                                                                                                   | and complete                     |                  |  |
| > Help Section:                                                                                     |                                  | the registration |  |
| > Did you get the message "Sorry the link you used is no longer valid."? If                         | so, the state of your            | process.         |  |
| account is in question and you will need to use the following steps to determine the account state. |                                  |                  |  |
| > Step 1. Click the following link. https://entaa.iowa.gov/entaa/sso?                               |                                  |                  |  |
| appId=DOM GMS&callingApp=https://www.iowagrants.gov/login.do&ta                                     | ab=forgotid                      |                  |  |
| > Step 2. Enter your email address and then press the "Retrieve A&A Id"                             | button.                          |                  |  |
| > *If you get the message "Sorry, could not find your account" and you                              |                                  |                  |  |
| email correctly then your account did not get created and you will need to                          | / HELP                           |                  |  |
| Account" tab and start the registration process over.                                               |                                  |                  |  |
| > *If you get the message "We have sent an email reminder to (YourEma                               | SECTION                          |                  |  |
| your Account Id." then your account was created and you need to go back                             |                                  |                  |  |
| a new message from this system.                                                                     |                                  |                  |  |
| >                                                                                                   |                                  |                  |  |
| > Thanks!                                                                                           |                                  |                  |  |
| > State of Iowa. DAS IT Enterprise                                                                  |                                  |                  |  |

#### 17. You will then be forced to enter your identity baseline questions and responses. Click continue.

| Self Service Password Change - DOM Electronic Grant Management  System                                                                                                    |                                                            |
|----------------------------------------------------------------------------------------------------|------------------------------------------------------------|
| Identity Baseline for                                                                                                    |                                                            |
| On this page, you must create your <i>identity baseline</i> . This is a set of questions and<br>answers you establish for your account. If you forget your password or lock your<br>account for some reason, you can answer these questions to get access to your<br>account.                                                                                                    |                                                            |
| Question 1:                                                                                                    |                                                            |
| - Select Question -                                                                                                    |                                                            |
| Answer 1: Confirm:                                                                                                    |                                                            |
| Question 2:                                                                                                    |                                                            |
| - Select Question -                                                                                                    |                                                            |
| Answer 2: Confirm:                                                                                                    |                                                            |
| Question 3 (Create your own question.):                                                                                                    |                                                            |
|                                                                                                    |                                                            |
| Answer 3: Confirm:                                                                                                    |                                                            |
| Save Identity Baseline                                                                                                    |                                                            |
| Some guidelines for setting your baseline:                                                                                                    |                                                            |
| <ol> <li>Choose questions and answers that you know well, but that others don't.</li> <li>Avoid special characters like commas or quotes that you may not enter<br/>the same way later.</li> <li>Keep your answers simple - for example, use "paperboy" instead of "The<br/>Des Moines Register paper delivery" for your first job.</li> <li>You must create your own question when a drop down list is not<br/>provided. Usually this is the case for the last one or two questions shown<br/>above.</li> </ol> | Note these helpful hints for<br>establishing your baseline |

18. You will then be forced to change the password. Enter new password and confirm new password. Click on "Save New Password".

| State of Iowa Common Logon                                                                                                    |          |  |  |
|----------------------------------------------------------------------------------------------------|----------|--|--|
| Self Service Password Change - State of Iowa Common Logon 📀 🔞                                                                                                    |          |  |  |
| Vou must change your password.                                                                                                    |          |  |  |
| Password Change for                                                                                                    |          |  |  |
| Enter new password:                                                                                                    |          |  |  |
| Confirm new password:                                                                                                    | <u> </u> |  |  |
| Password Rules:<br>Passwords should contain a minimum of 8 alphanumeric characters (a mix of<br>upper and lower case) including at least one special character. Note: You may<br>not use pieces Your name or e-mail address in your password. |          |  |  |
| Click Save Save New Password Cancel                                                                                                    |          |  |  |
| You are looking at SSC Initialize Account Transaction Id: 7X5EX0                                                                                                    |          |  |  |
| Enterprise A&A                                                                                                    |          |  |  |
| ©2004 State of Iowa, DAS-ITE Version 2.4.5.1                                                                                                    |          |  |  |

19. Go to <u>www.iowagrants.gov</u>. Log into the system using your Account ID and password. Click on sign in.

You've completed the account activation process for A&A! After you log-in, you will automatically be directed to the IowaGrants registration.

| Enterprise A&A                                                                                                    |                                                                                                    |
|----------------------------------------------------------------------------------------------------|----------------------------------------------------------------------------------------------------|
| DOM Electronic<br>Grant Management<br>System<br>Enter your Account 1d and Password and press sign in to continue. | You will now need to log<br>into the system to<br>complete the account<br>activation process. (This<br>is step 4 from the email<br>you received. If you do<br>not do this immediately,<br>it may cause your<br>registration to lapse or be<br>purged from the system.) |
| Account Id                                                                                                    |                                                                                                    |
| Password:                                                                                                    |                                                                                                    |
| Password                                                                                                    |                                                                                                    |
| Sign In                                                                                                    |                                                                                                    |
| Account Details                                                                                                   |                                                                                                    |

# **REGISTRATION IN IOWAGRANTS**

20. Enter information [note: fields indicated by an asterisk (\*) are required]. Make sure you select the correct program area of interest to expedite the approval process. Click Register at the bottom of the page.

| Your Name*                                                                                                    |            |            |                        |                 |                                                                  |
|----------------------------------------------------------------------------------------------------|------------|------------|------------------------|-----------------|------------------------------------------------------------------|
|                                                                                                    | First Name |            | Middle Name            | Last Name       |                                                                  |
| Title:                                                                                                    |            |            |                        |                 |                                                                  |
| Email*                                                                                                    |            |            |                        |                 |                                                                  |
| Confirm Email*                                                                                                  |            |            |                        |                 | While the system                                                 |
| Address*                                                                                                    |            |            |                        |                 | instructions do not make                                         |
|                                                                                                    |            |            |                        |                 | this clear, it is important                                      |
|                                                                                                    |            |            |                        |                 | that you select the                                              |
|                                                                                                    |            |            |                        |                 | correct program area is                                          |
| - Contraction of the second second second second second second second second second second second second second |            |            | lowa<br>State/Province | Postal Code/Zip | selected from the drop-                                          |
| Phone*                                                                                                    | City       | -101       | State/ Province        | Postal Code/Zip | down list. This will                                             |
|                                                                                                    | Phone      | Ext.       |                        |                 | expedite registration.                                           |
| Fax                                                                                                    |            |            |                        |                 |                                                                  |
| ase choose the Program Area you are m<br>ar ability to respond to opportunities in oth                          |            |            |                        |                 | ction helps us in approving your registration. It will not limit |
| Program Area of Interest*                                                                                       |            |            |                        |                 |                                                                  |
| Agency                                                                                                    | Advatation | Convisoo I | owa Department of      |                 |                                                                  |

21. You will receive a confirmation pop-up and an email will be generated to you from the system. This indicates your registration has been submitted to ICVS for approval. Approvals can be expected with 72 hours. If there is a delay, please contact your ICVS program officer to follow-up.

| 2 Register                                                                                                    |                                                                                                    |
|----------------------------------------------------------------------------------------------------|----------------------------------------------------------------------------------------------------|
|                                                                                                    | Thank you for registering.                                                                                                    |
|                                                                                                    | A notice has been sent to your email address.                                                                                                    |
| Make sure the Program<br>Director has provided ICVS<br>with a list of all members<br>and site supervisors to<br>expedite the approval | Your registration has been submitted for<br>approval. When you receive e-mail<br>confirmation of approval you may return<br>to the login screen and log in If you do<br>not receive confirmation of approval<br>within 72 hours of submission please<br>contact the Program Officer listed in the<br>Funding Opportunity. |

# Here's what the registration confirmation email looks like. Please note it comes from <u>iowagrants@dullestech.com</u> so check your spam!

Date: Fri, 30 Aug 2013 01:14:12 -0400 From: <u>iowagrants@dullestech.com</u> To: <u>jamienagel@hotmail.com</u> Subject: IowaGrants.gov Registration

Dear

Thank you very much for registering with IowaGrants.gov. You will be notified via email when your registration is confirmed.

If you have any questions or concerns please contact the Program Manager for the grant program you are interested in. You can find the Program Manager listed in the grant announcement in the Storefront <a href="https://www.iowagrants.gov/outsideStorefrontList.jsp">https://www.iowagrants.gov/outsideStorefrontList.jsp</a>.

Do not reply to this email.

22. When you account is approved, you will receive an account approval confirmation email message from the system. Click on link to log in to lowaGrants and get started!

| Date: Fri, 30 Aug 2013 10:43:46 -0400 Note the                          |
|-------------------------------------------------------------------------|
| From: iowagrants@dullestech.com < email                                 |
| To: jamienagel@hotmail.com addresscheck                                 |
| Subject: IowaGrants.gov Registration                                    |
|                                                                         |
| Dear                                                                    |
|                                                                         |
| Thank you very much for registering with lowaGrants.gov.                |
| Your registration has been confirmed and you are now able to access the |

lowaGrants.gov at http//www.iowagrants.gov.

If you have any questions or concerns please contact the Program Manager for the grant program you are interested in. You can find the Program Manager listed in the grant announcement in the Storefront https://www.iowagrants.gov/outsideStorefrontList.jsp.

Do not reply to this email.

23. From now on, every time you access the system, you will go to <u>www.iowagrants.gov</u> and click on "returning users sign in here."

# TIPS FOR ACCOUNT ACTIVATION & IOWAGRANTS REGISTRATION

- 1. Make sure the individual completes the entire registration process. There are two phases:
  - I. <u>Account Activation</u> for A&A (create username, password, etc.). See below for tips on creating a username and password that meet the system criteria.
  - II. <u>Registration</u> for IowaGrants. If they don't do both parts, ICVS staff will not have the ability to approve them in the IowaGrants system.

#### ACCOUNT ACTIVATION ERROR MESSAGES:

- 1. **INCOMPLETE A&A REGISTRATION**: If the member did not complete the registration process, for example, if they created the username and password, but did not use the confirmation email to complete the process, the system will say that they are already in the system. If this happens, they should use the confirmation email they received to complete the process. It is important to note that the individual must be using the SAME computer AND browser they used when they started the registration process to complete it. You must also ensure that your browser has Cookies and JavaScript enabled. NOTE: The individual only has 48 hours from the start of the application process to finish it. They should check their SPAM folders for the confirmation messages.
- SORRY THE LINK YOU USED IS NO LONGER VALID: Your account is in limbo. Do the following: a) click on: <u>https://entaa.iowa.gov/entaa/sso?appId=DOM\_GMS&callingApp=https://www.iowagrants.gov/login.do&tab=fo</u> rgotid, b) enter your email address and then press the "Retrieve A&A ID" button. If you get the message:
  - a. **Sorry, could not find your account** and you are sure you entered your email correctly, then your account did not get activated and you will need to press the "Create An Account" tab and start the activation process over (go to step 11).
  - b. We have sent an email reminder to {YourEmail.Address@Domain] then your account was created and you need to go back to your email and check for a new message from this system. Remember, these messages come from entaa.noreply@iowa.gov, so check your spam and filter folders! Remember, you only have 48 hours to complete the process, so you should locate the message and complete the process as soon as possible.

If you have any questions regarding this guidance or want additional assistance, please contact the IDPH Iowa Grants Help Desk by email at <u>IowaGrantsHelpDesk@idph.iowa.gov</u> or by telephone at (866) 520-8987.